#### **Versionsinfo**

Die Beschreibungen wurden anhand der Version ACROBAT PRO 9 erstellt.

### Dialogfenster »Eigenschaften« öffnen

#### Hinweis

Formularfelder können Sie unabhängig davon, ob Sie sich im Anzeigemodus oder im Formularmodus befinden bearbeiten. Lediglich das Erstellen neuer Formularfelder ist im Anzeigemodus nicht möglich.

#### Hinweis

Über die Eigenschaften-Leiste können Sie z. B. die Darstellungsoptionen eines Formularfelds schnell ändern, ohne das Dialogfenster EIGENSCHAFTEN zu öffnen.

Über die Eigenschaften-Leiste kann die Darstellung eines Formularfelds schnell geändert und das Eigenschaften-Fenster geöffnet werden.

### Formularfeldeigenschaften

# Formularfeldeigenschaften definieren

## Wie rufe ich das Dialogfenster »Eigenschaften« für ein Formularfeld auf?

Wenn Sie in Acrobat ein neues Formularfeld erstellen, wird das Eigenschaften-Dialogfenster, in dem Sie die Formularfeldeigenschaften definieren können, automatisch geöffnet. Um die Formularfeldeigenschaften eines bereits vorhandenen Formularfelds zu ändern, verfahren Sie wie nachfolgend beschrieben:

#### Formularfeldeigenschaften öffnen

1. Um die Formularfeldeigenschaften eines bereits vorhandenen Formularfelds zu ändern, wählen Sie das Objektauswahl-Werkzeug **| B**. Das Objektauswahl-Werkzeug steht Ihnen sowohl im Anzeigemodus als auch im Formularmodus zur Verfügung und blendet die Feldrahmen aller Formulartypen ein.

2. Markieren Sie ein oder mehrere Formularfelder.

3. Zum Öffnen der Formularfeldeigenschaften stehen Ihnen nun mehrere Möglichkeiten zur Verfügung:

- a. Doppelklicken Sie auf ein Formularfeld.
- b. Wählen Sie den Befehl EIGENSCHAFTEN aus dem Kontextmenü.

c. Wählen Sie den Menübefehl Formulare → Feldeigenschafen anzeigen (dieser Befehl steht nur im Formularmodus zur Verfügung).

d. Öffnen Sie das Werkzeugbedienfeld EIGENSCHAFTEN über den Menübefehl Anzeige → Werkzeugleisten → Eigenschaften und klicken Sie auf den Schalter WEITERE (diese Möglichkeit steht Ihnen nur im normalen Acrobat-Anzeigemodus zur Verfügung).

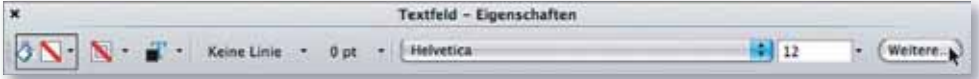

4. Nehmen Sie die gewünschten Änderungen vor und bestätigen Sie diese, indem Sie im Fenster EIGENSCHAFTEN auf den Schalter Schließen klicken.

In den Formularfeldeigenschaften tragen Sie den Namen eines Formularfelds ein und legen das Aussehen des Feldes, den auszuführenden Vorgang und weitere Feldeigenschaften fest. Die nachfolgende Tabelle gibt Ihnen einen Überblick, welche Registerkarten Ihnen bei den verschiedenen Formulartypen zur Verfügung stehen.

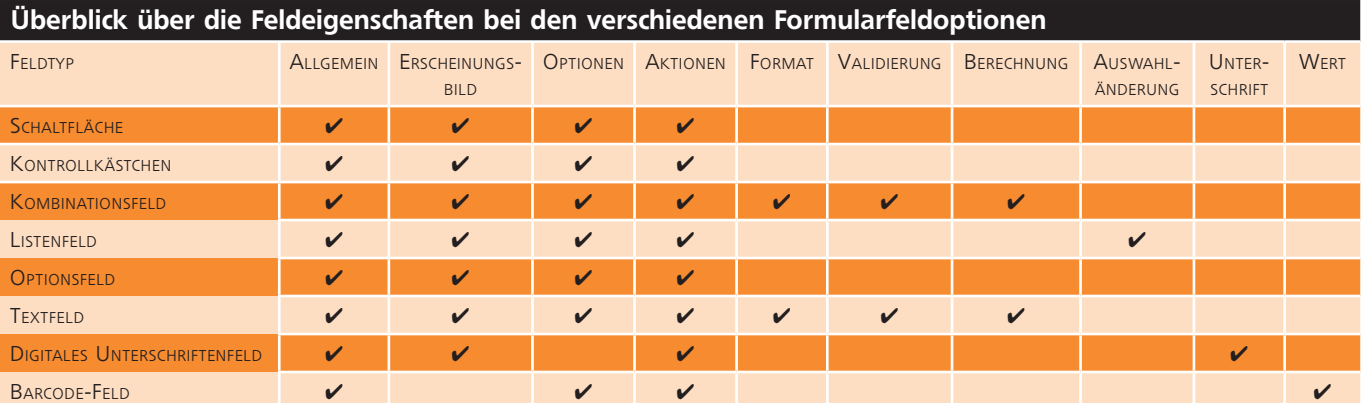